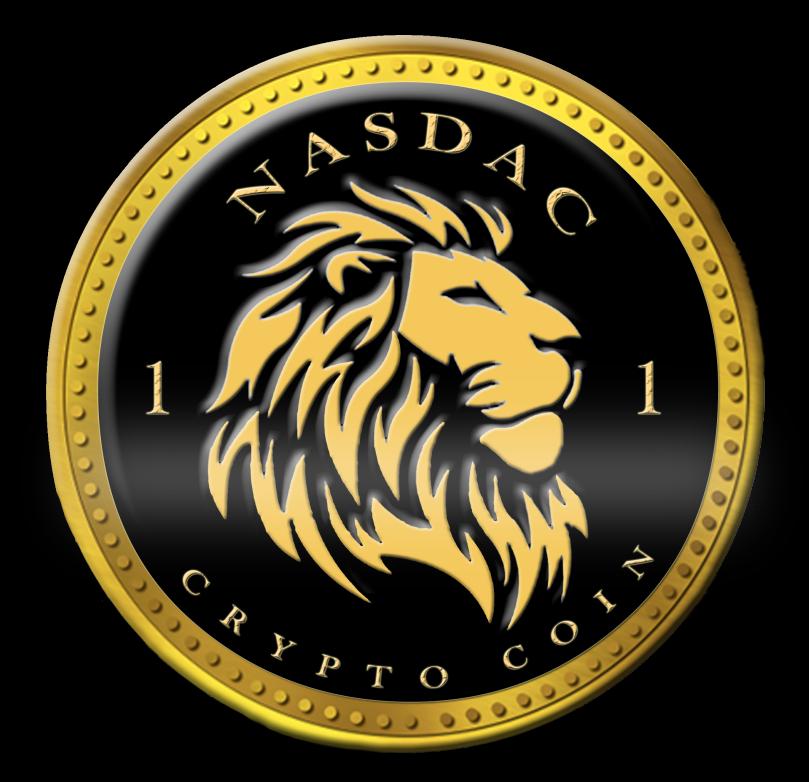

# How to purchase NDCC Crypto Coins On LBank

#### **Register for an account: www.lbank.info**

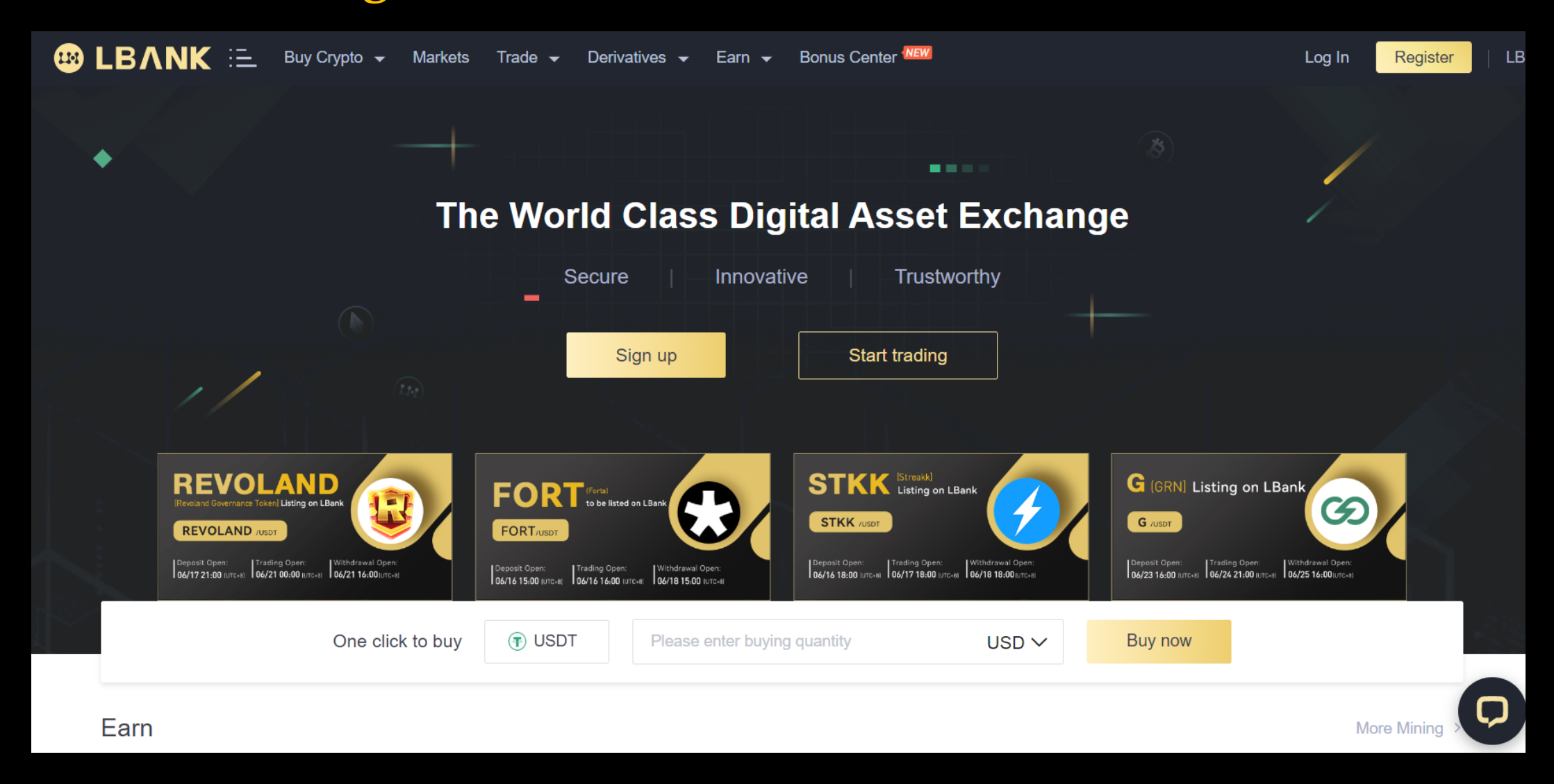

#### You can register with an email address or phone number

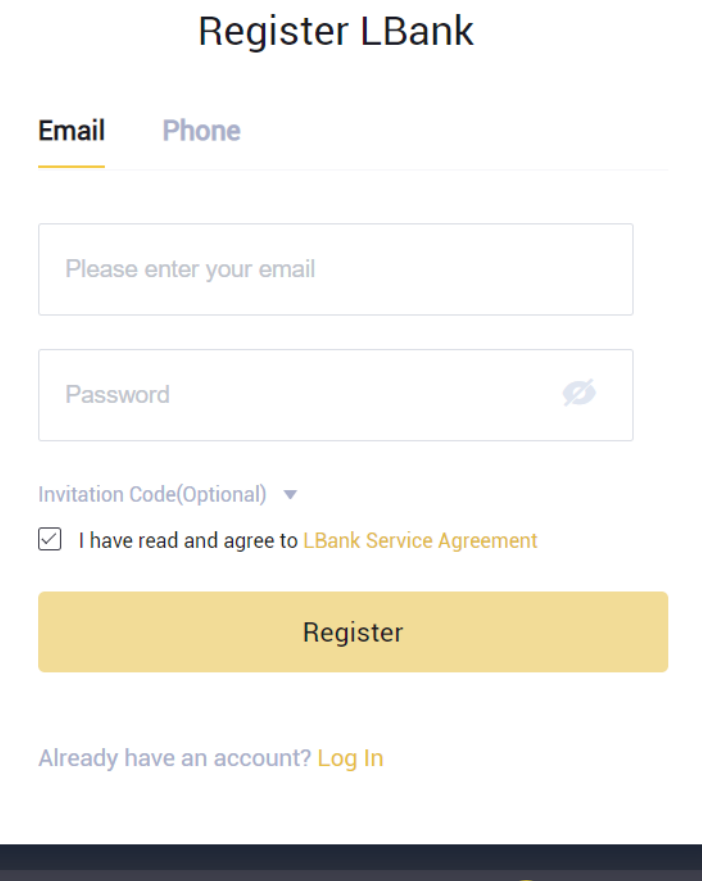

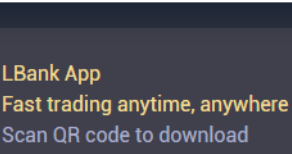

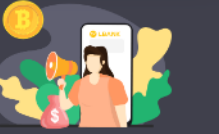

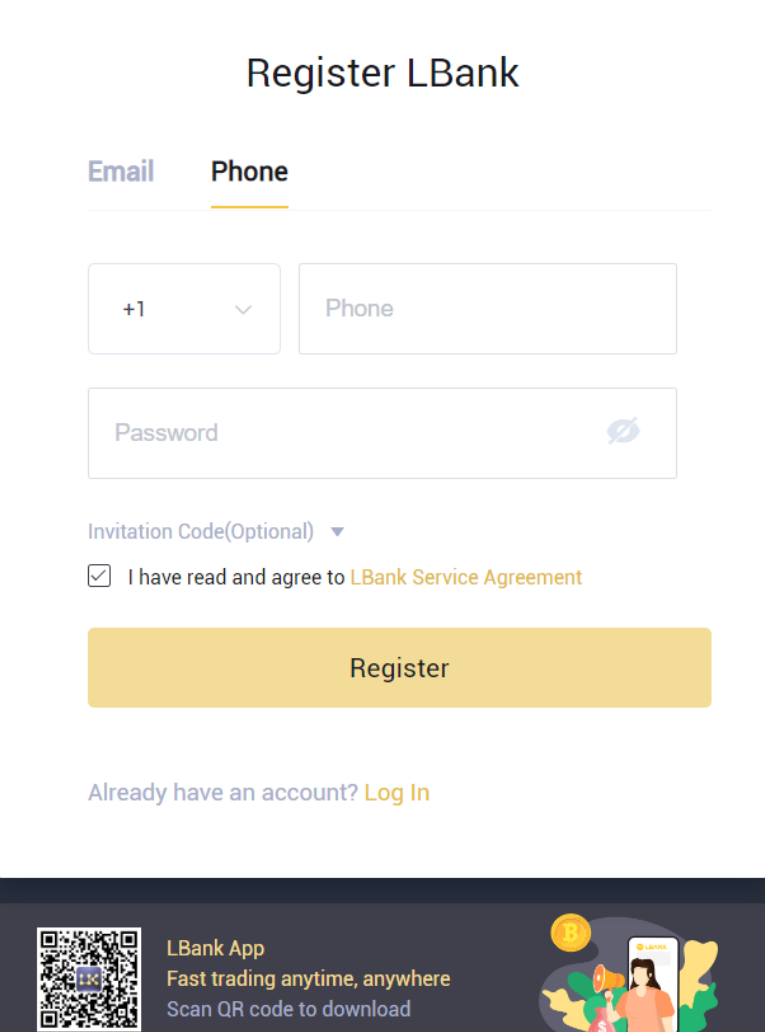

## Security Measures

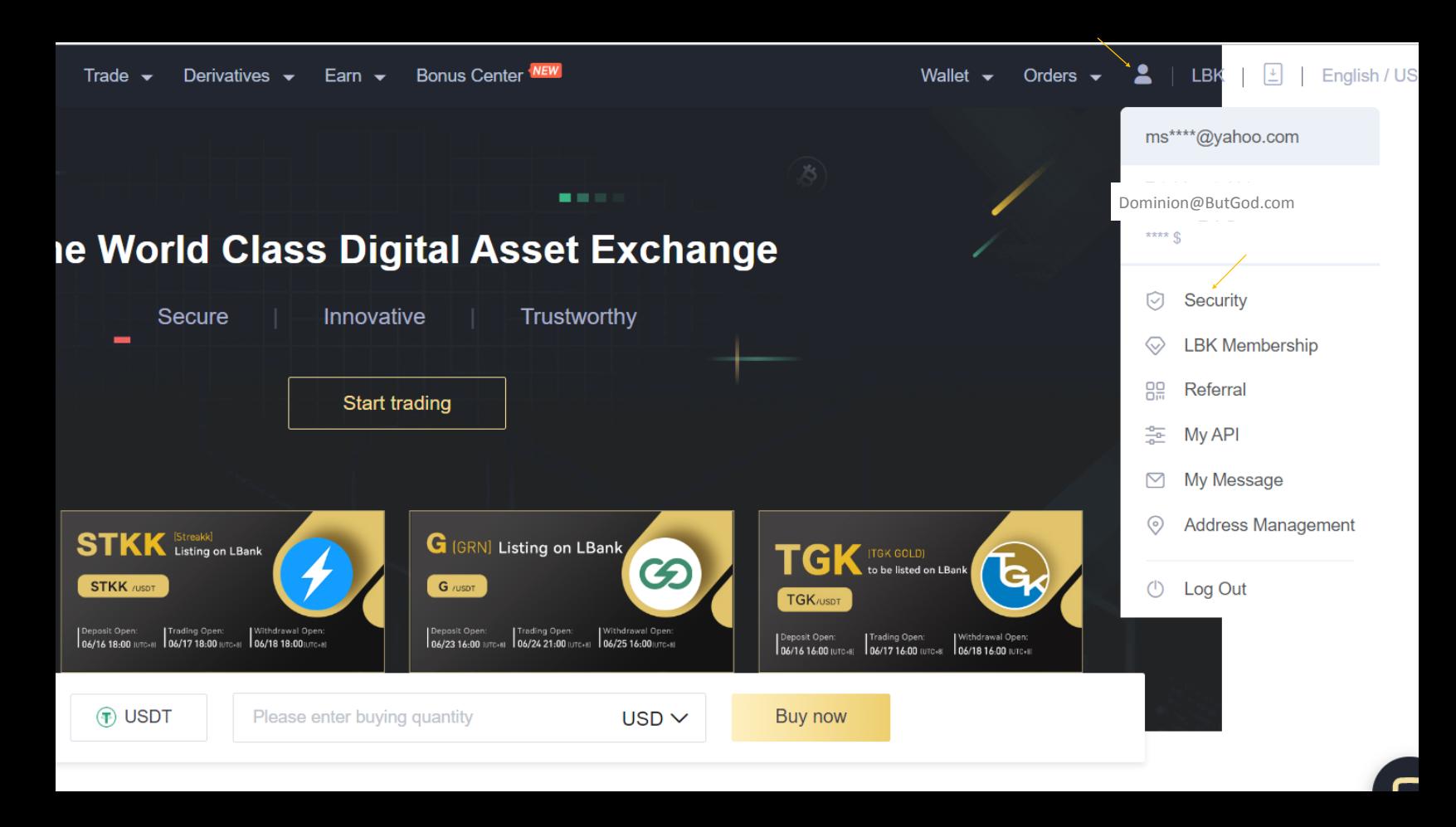

Here is where you set up your KYC and other security measures.

Click on the Person, Click Security and complete the following steps.

#### Text and Email Codes will be needed to confirm some measures

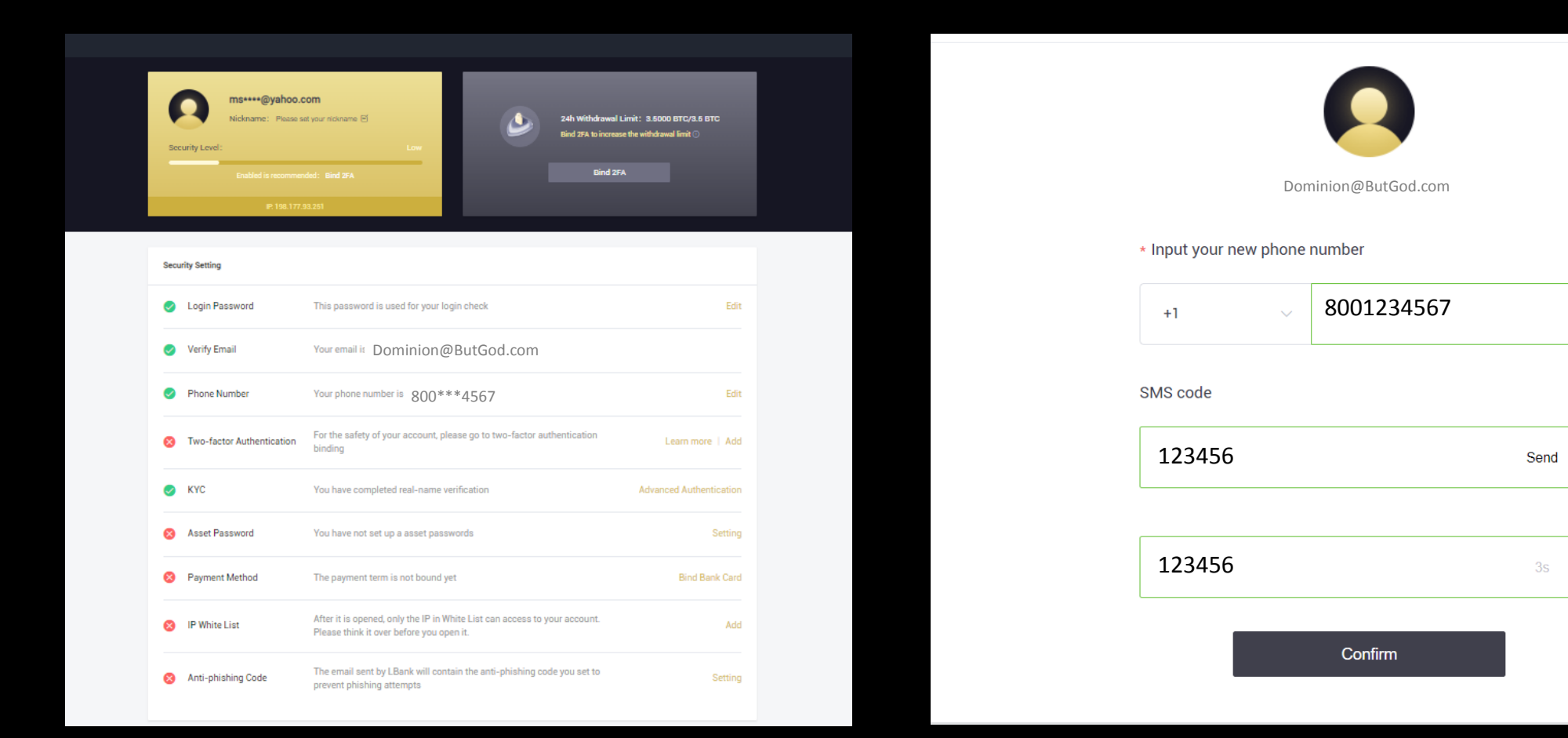

### **CONGRATULATIONS**

You have successfully created your account, now it's time to fund your account with USDT.

> USDT is how we purchase NDCC (NASDAC Crypto Coins)

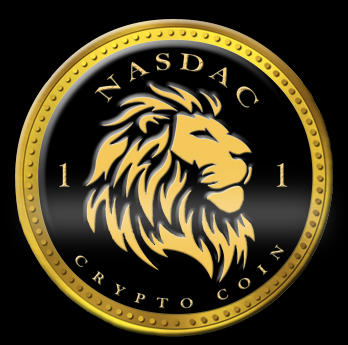

## Funding your account

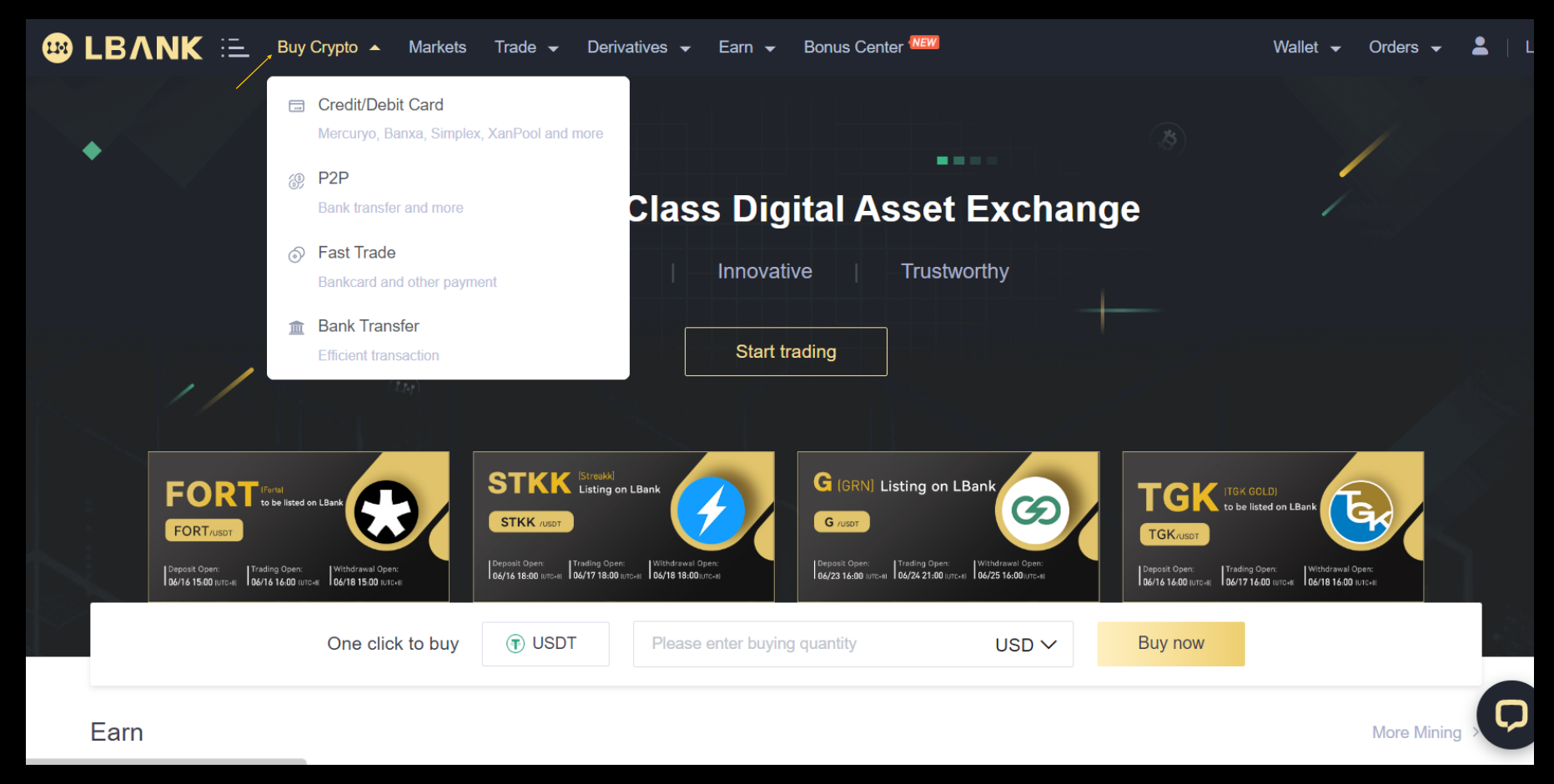

### You may fund your account using these 4 methods

#### Credit Card Method

The minimum amount to purchase is  $$100$   $^{\circ}$  LBANK  $=$ (maximum is \$15,000.00)

After you enter the amount in "I Want to Spend" the Payment Method drop box will list the options you have to pay. Then select the Payment Channel you'd like to use.

Each Payment Channel charges a fee to use their services, pay attention to the fees/price listed next to the channel. It will display the balance that will be deposited into your USDT account minus deductions.

Click "Place Order".

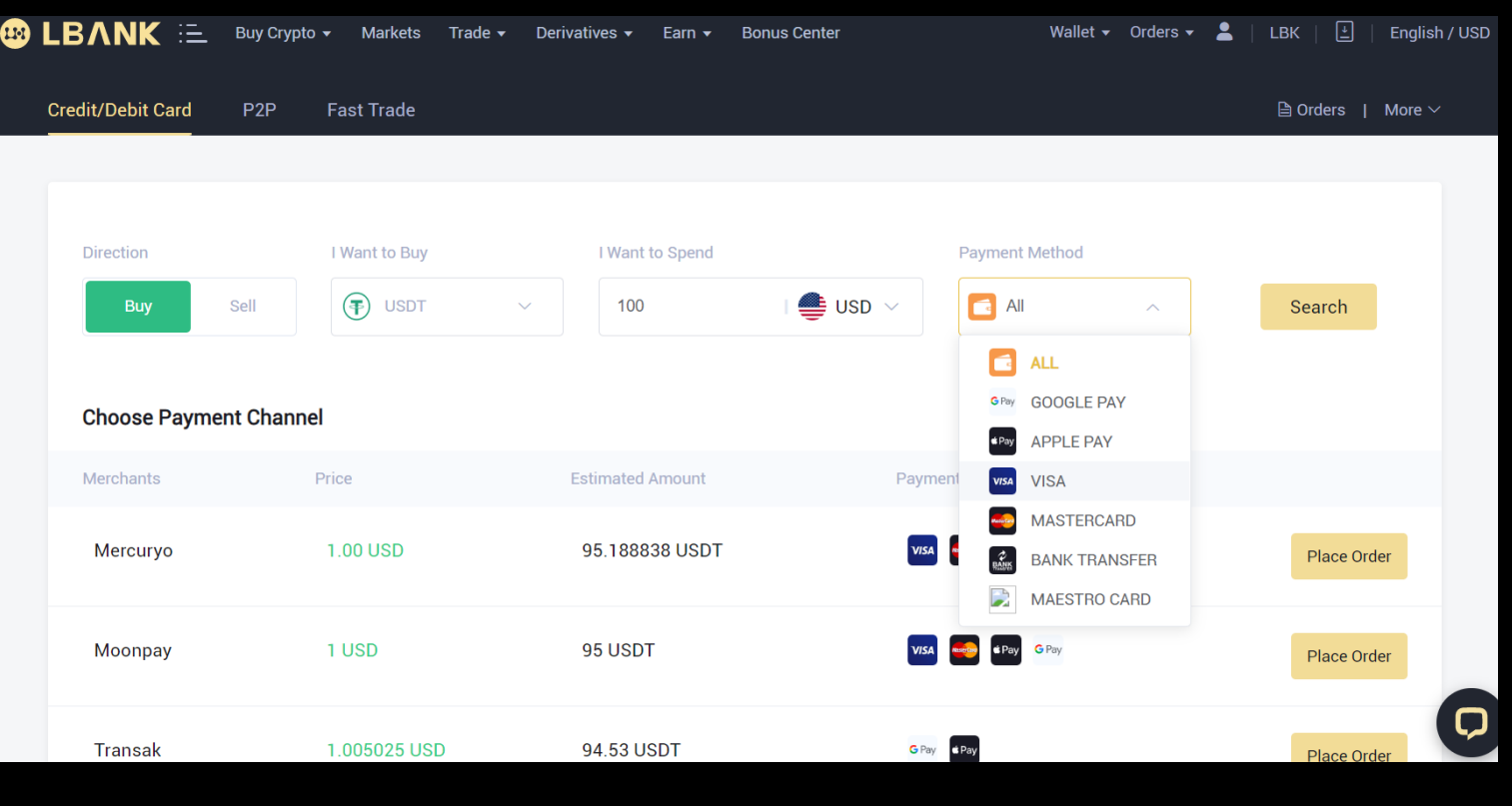

After clicking "Place Order" your USDT wallet address will be generated.

Click "Confirm" and you will be redirected to the payment channel website to complete transaction.

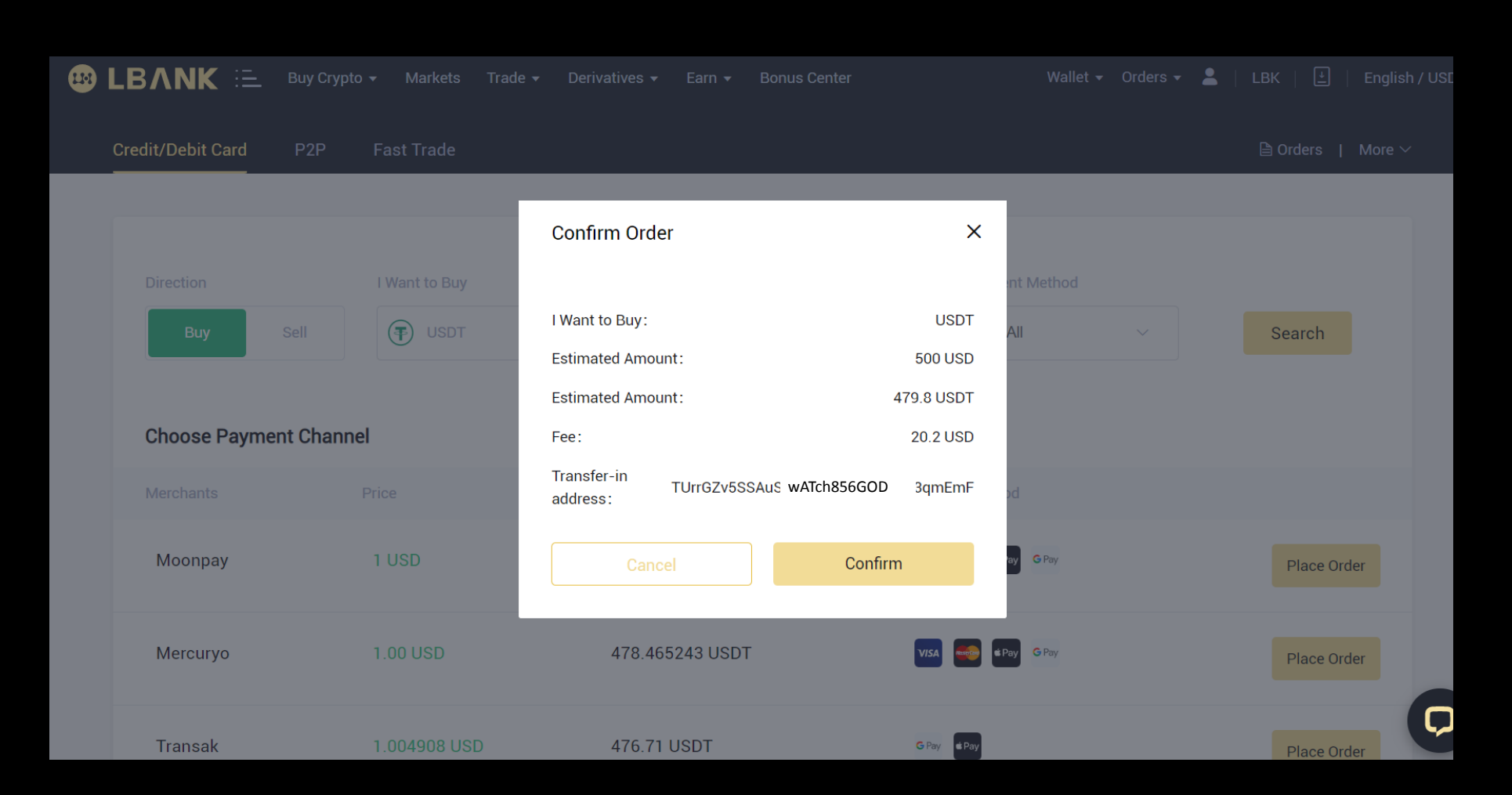

#### Payment Channel

Enter your credit or debit card information and process the order.

You will be sent an email with verification codes to confirm your order.

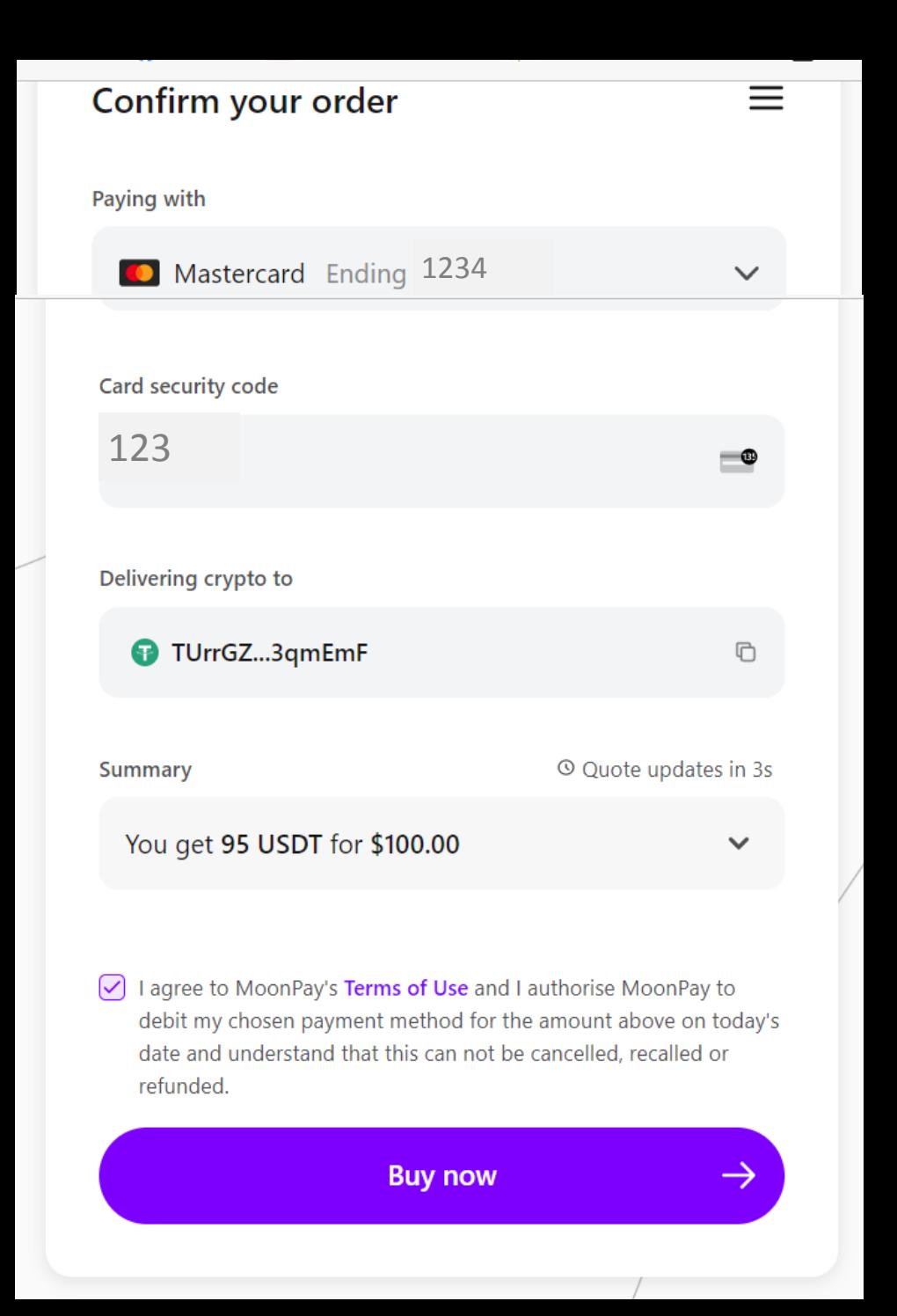

You will need to submit ID Verification. A QR code will be visible to scan and upload your Drivers License and Selfie. The system will process your order and send notification once successful.

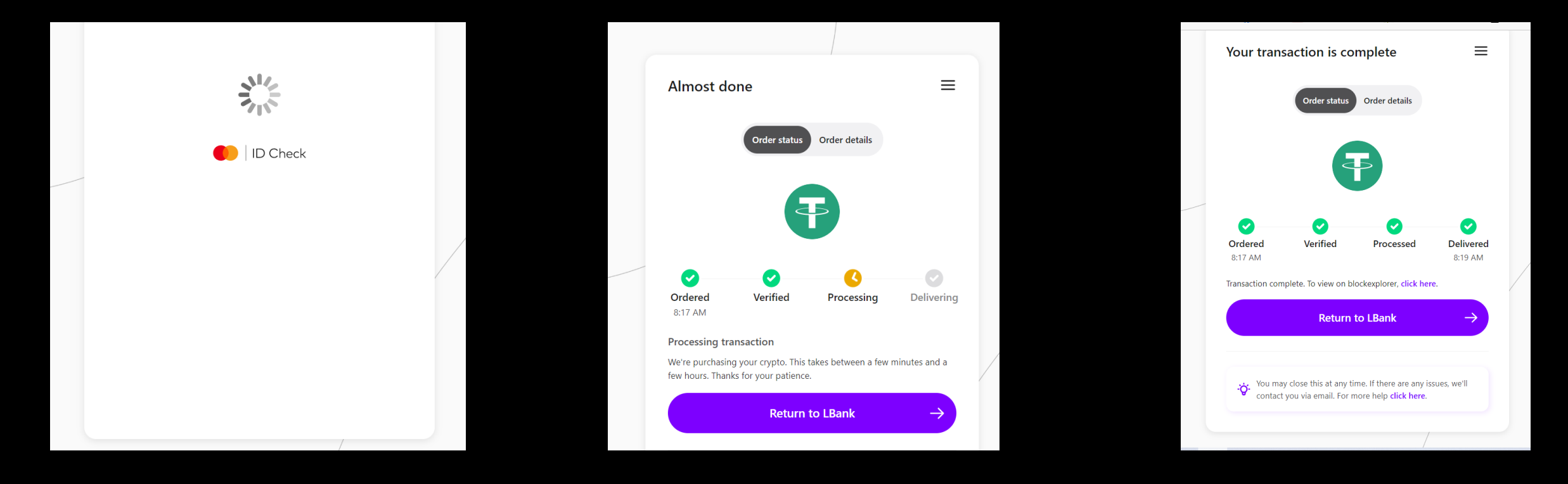

### **Check your wallet balance**

#### Click on "Wallet". Click "Spot". Your funds are loaded in your wallet

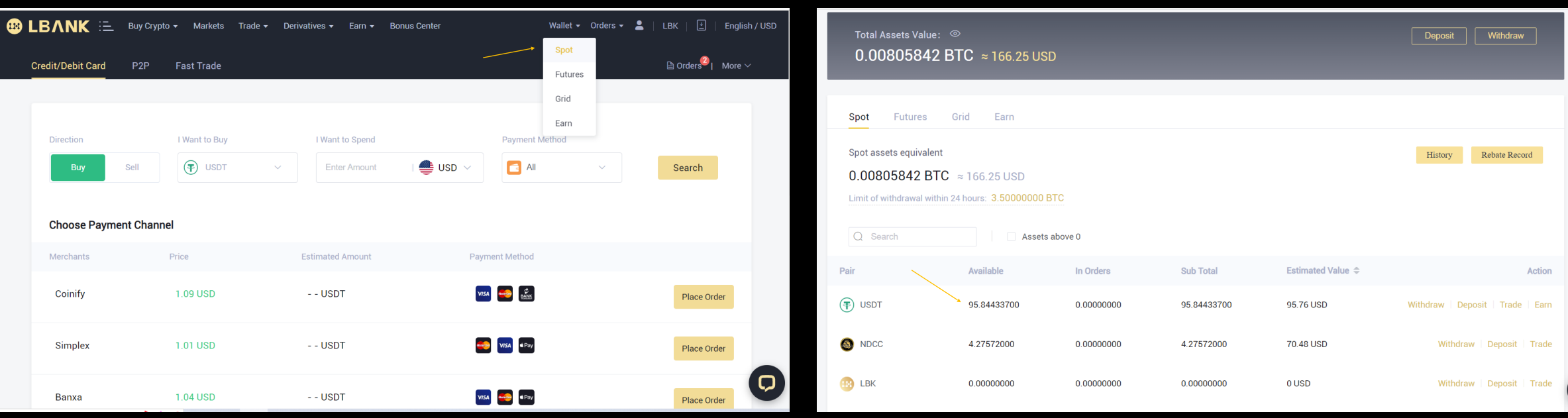

## **Purchase NDCC Crypto Coin**

#### Click "Trade". Click "Spot". The system will automatically take you to LBK trading.

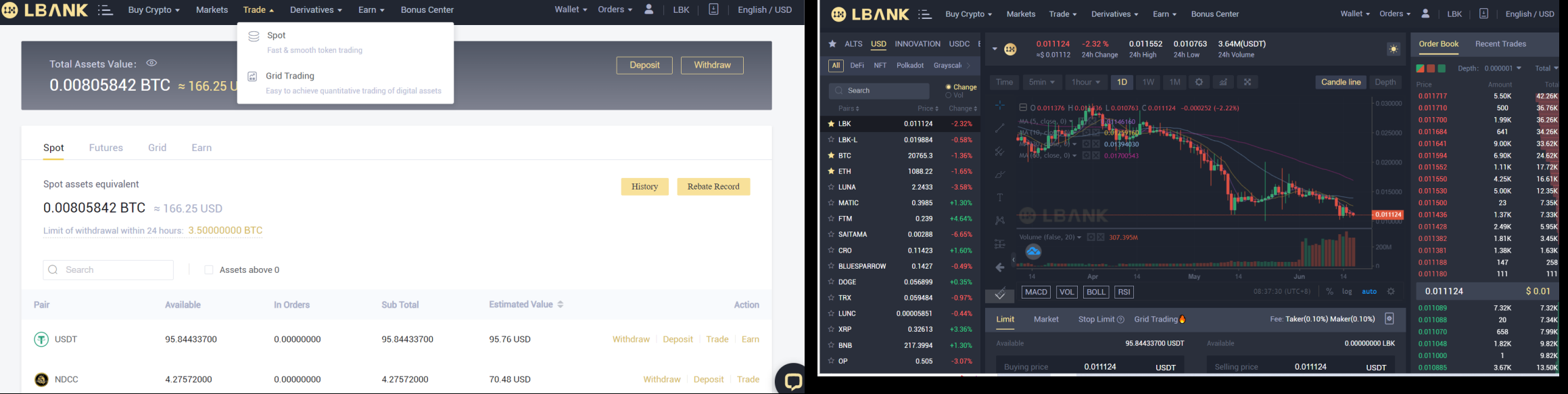

### In the search bar, type NDCC

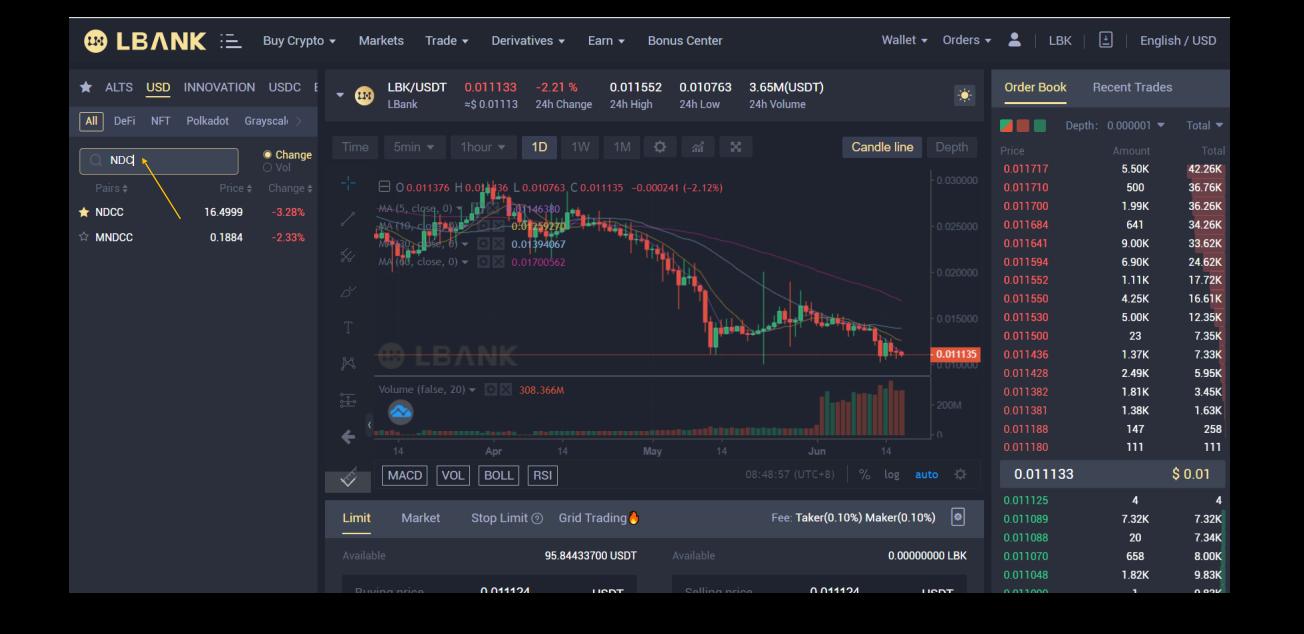

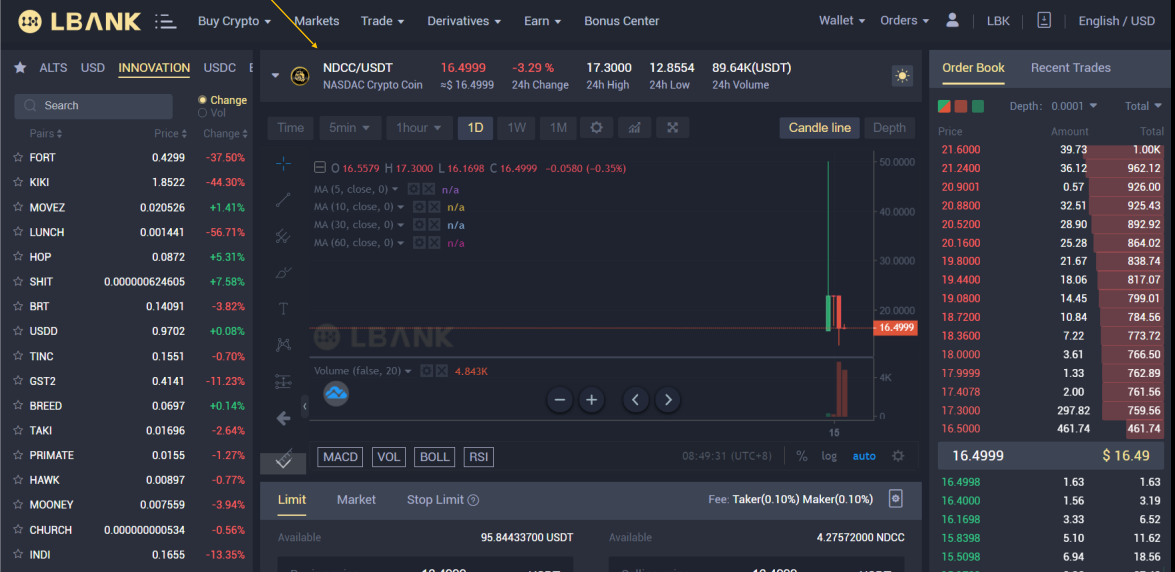

## Placing your order

#### Under "Order Book" Click the available coins to purchase.

#### The order bar will generate the order. Be sure to enter the amount you want to purchase.

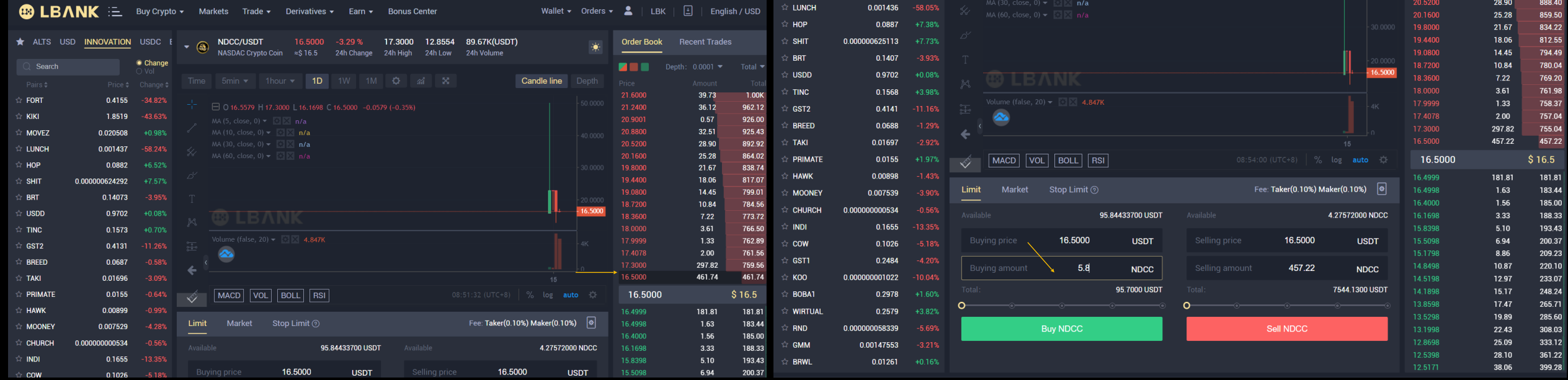

If you want to purchase more than what is available in the "Amount". You will have to process multiple transactions to purchase more coins. Example: there are 457.22 coins available for \$16.50, but you want to purchase 500 coins. You would have to purchase the first order at \$16.50 and then the remaining 42.78 coins at \$17.20. 457.22+42.78=500 coins

## Confirming transaction

#### Click Confirm Notice available amount deducted

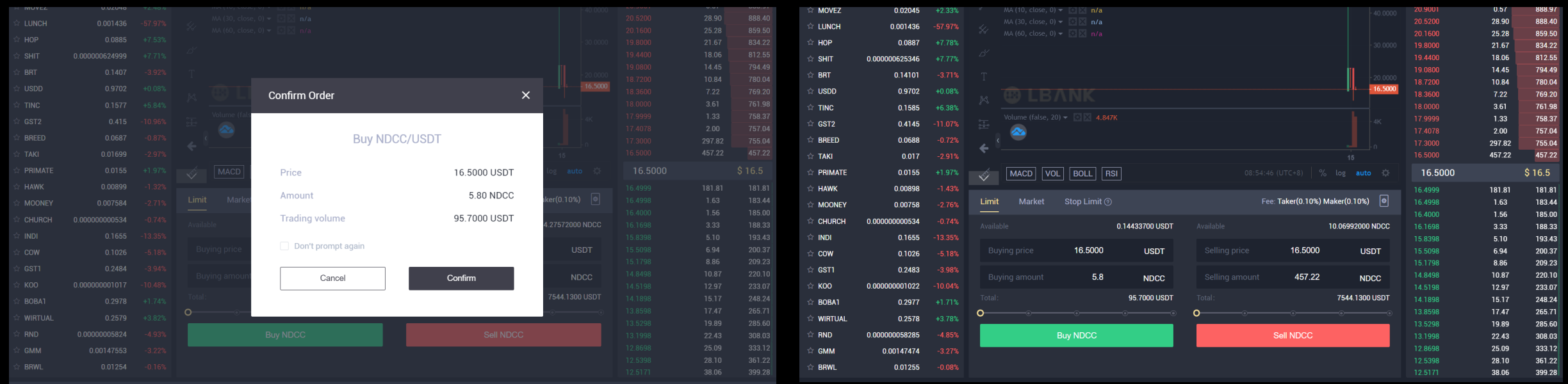

## Check balance in wallet to view purchase

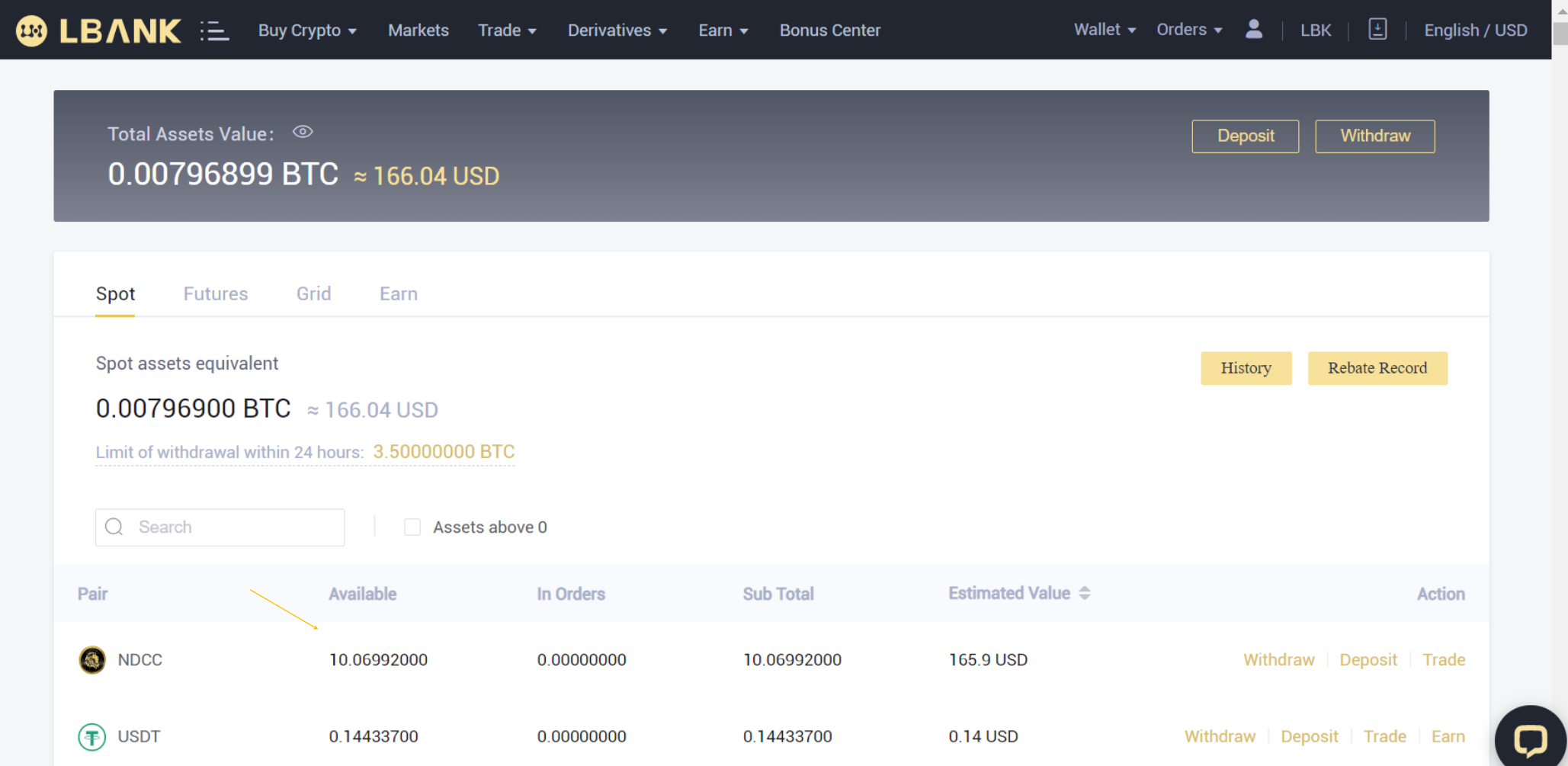

### **CONGRATULATIONS! Welcome to NASDAC Nation!**

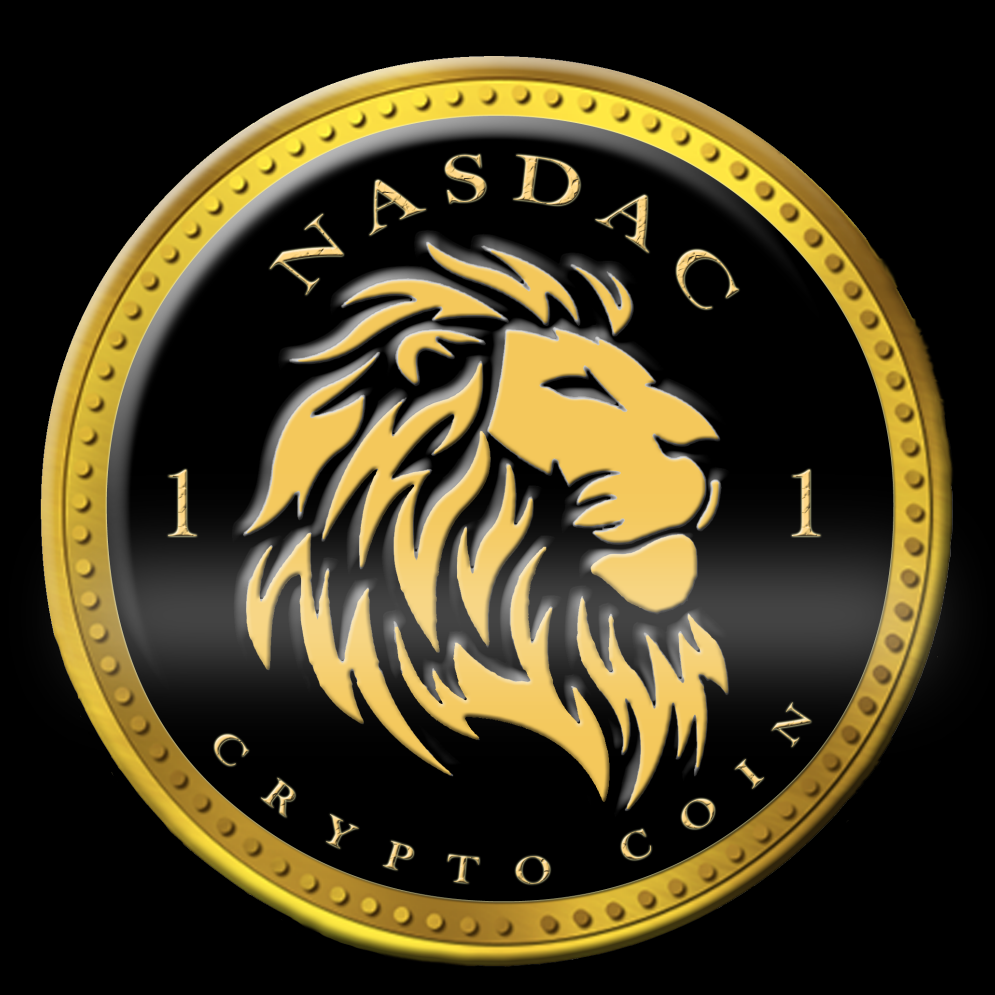

NASDAC Crypto Coin – Keeping It Simple. Making A Difference. (nasdac-cryptocoin.com)